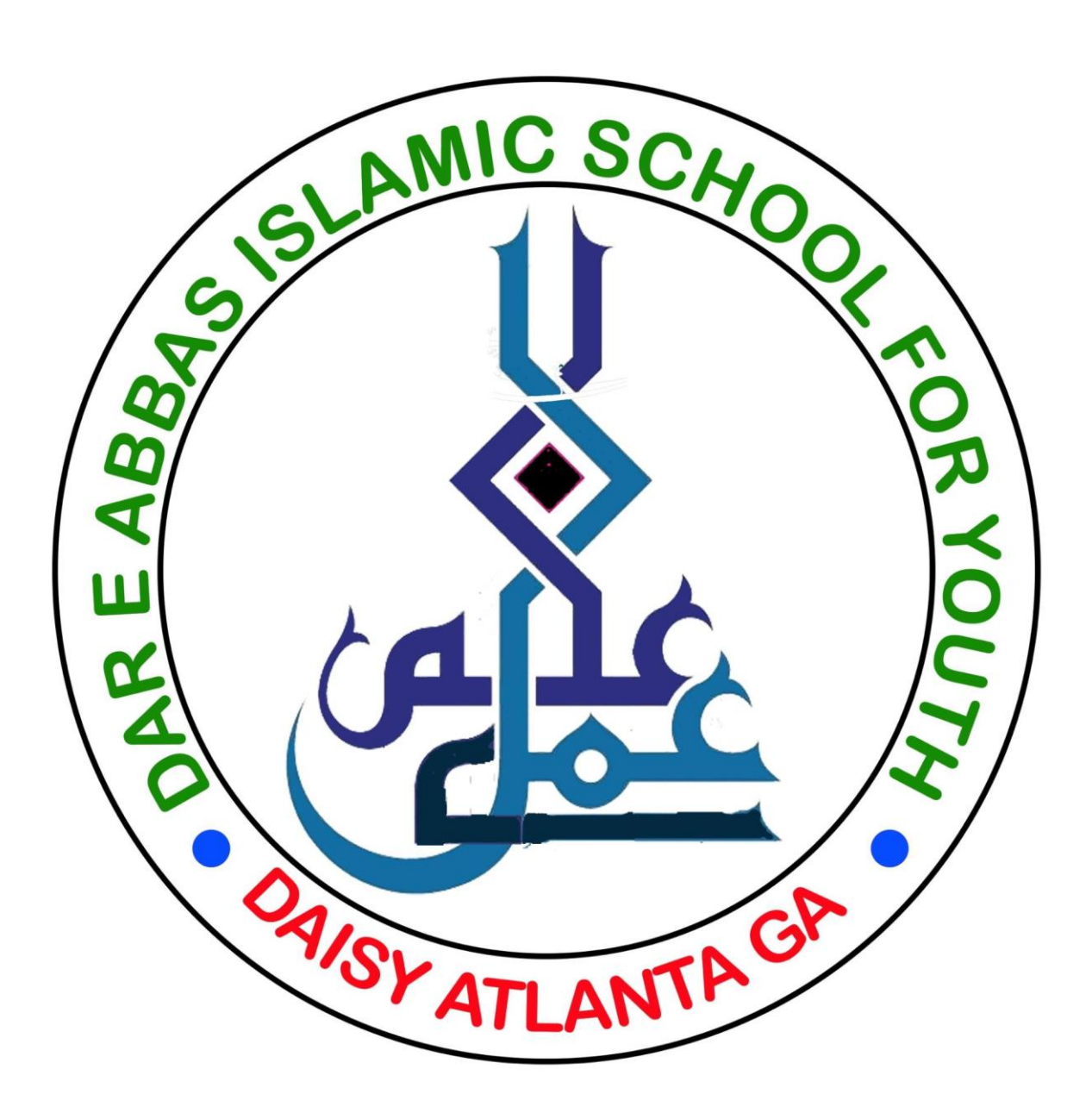

## **DAISY Microsoft Teams Students Login Procedure**

This year 2021-22 we are going to use Microsoft Teams software to run Daisy classes online.

How to login and start online sessions:

- Download Teams software on your computer, Mac, iPad, Android or iPhone devices from:
- <https://www.microsoft.com/en-us/microsoft-teams/download-app>
- Once downloaded then launch Teams software you will see a sign In Screen as below.

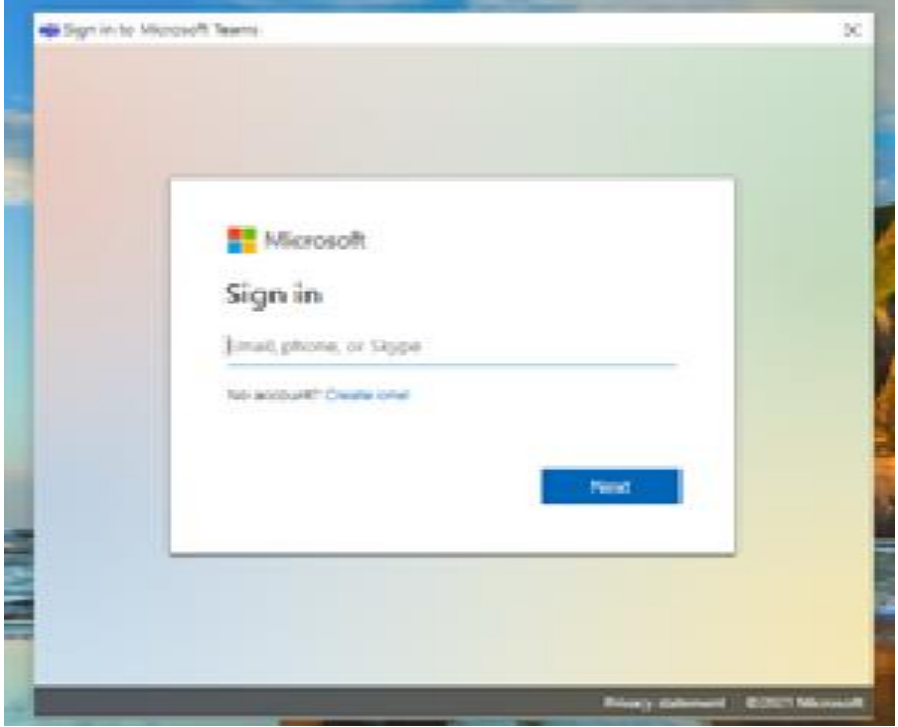

• Enter your Daisy provided email address, which might be like:

## **Username: [youremail]@jaffarischool.org**

And press enter

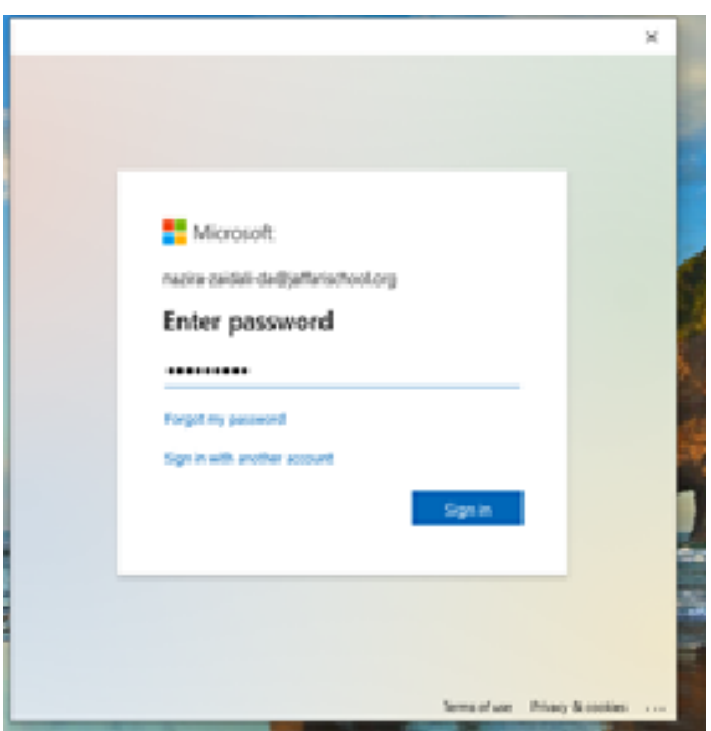

- Then enter your default password: yaali.110
- You will be able to change your password after you have logged in using default password.
- Following Screen will be shown.

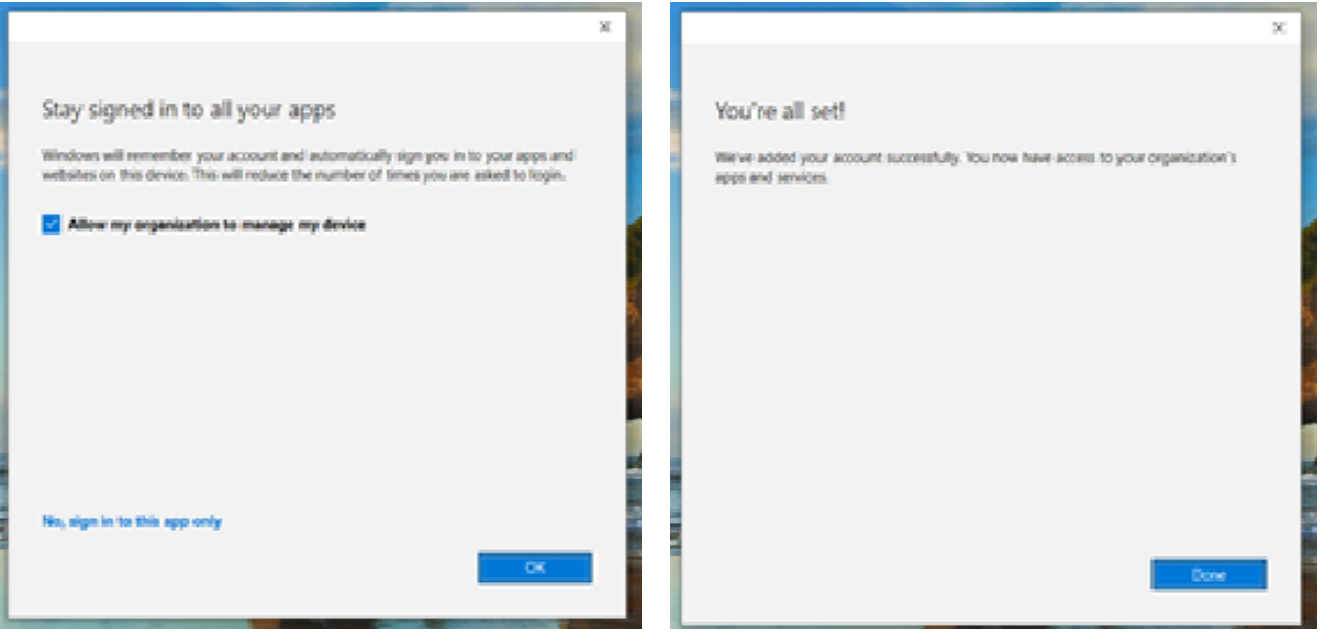

- Press Enter.
- Press Enter again.
- Following Screen may be shown.

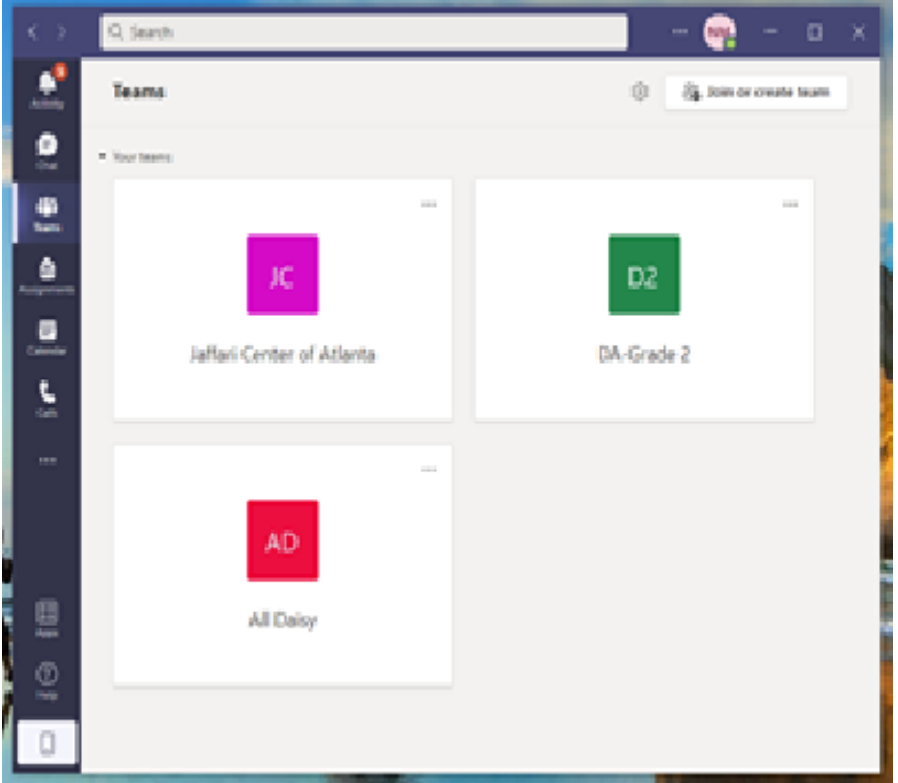

- Here, see on left side controls and click Calendar
- Following Screen will be shown.
- Drop down Work week and select week, under Sep 18, at 11am you will see your meeting.

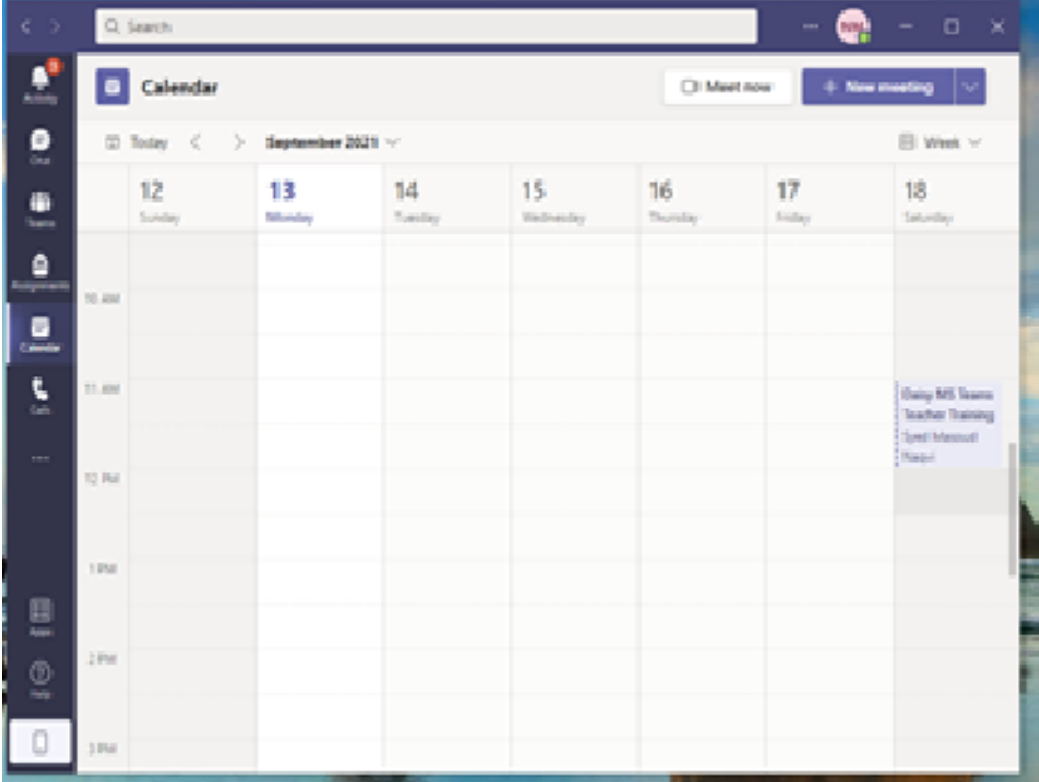

## **IMPORTANT NOTICE**

To start or join class, please click on Calendar option in the team, click on the class you need to join. Then click on Join.

DO NOT go to Class General area and start meeting. There are many other students that are in Calendar invite and waiting to join class.

- Click the meeting to start the meeting on your computer.
- You will see a JOIN button on your left, click Join.
- You will see a screen as below.

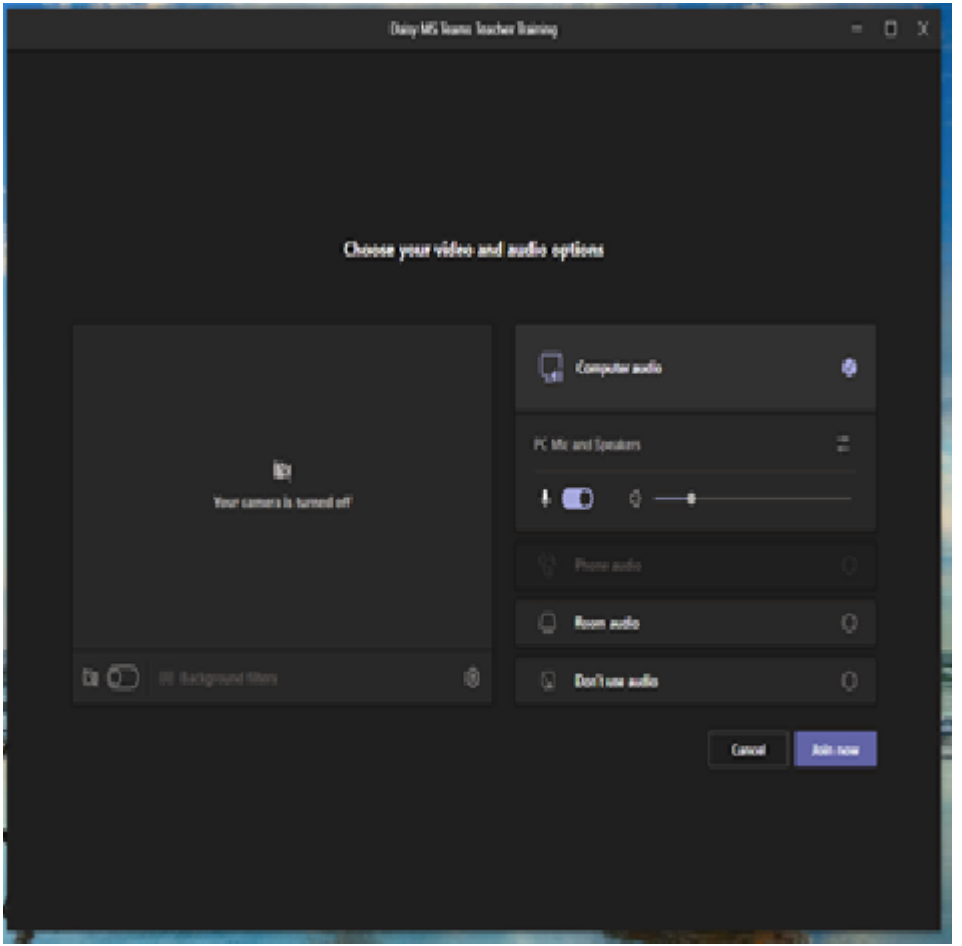

- Here there are many control buttons to select your camera, microphone etc.
- Select the needed controls and press Join Now.
- You will see screen as below.

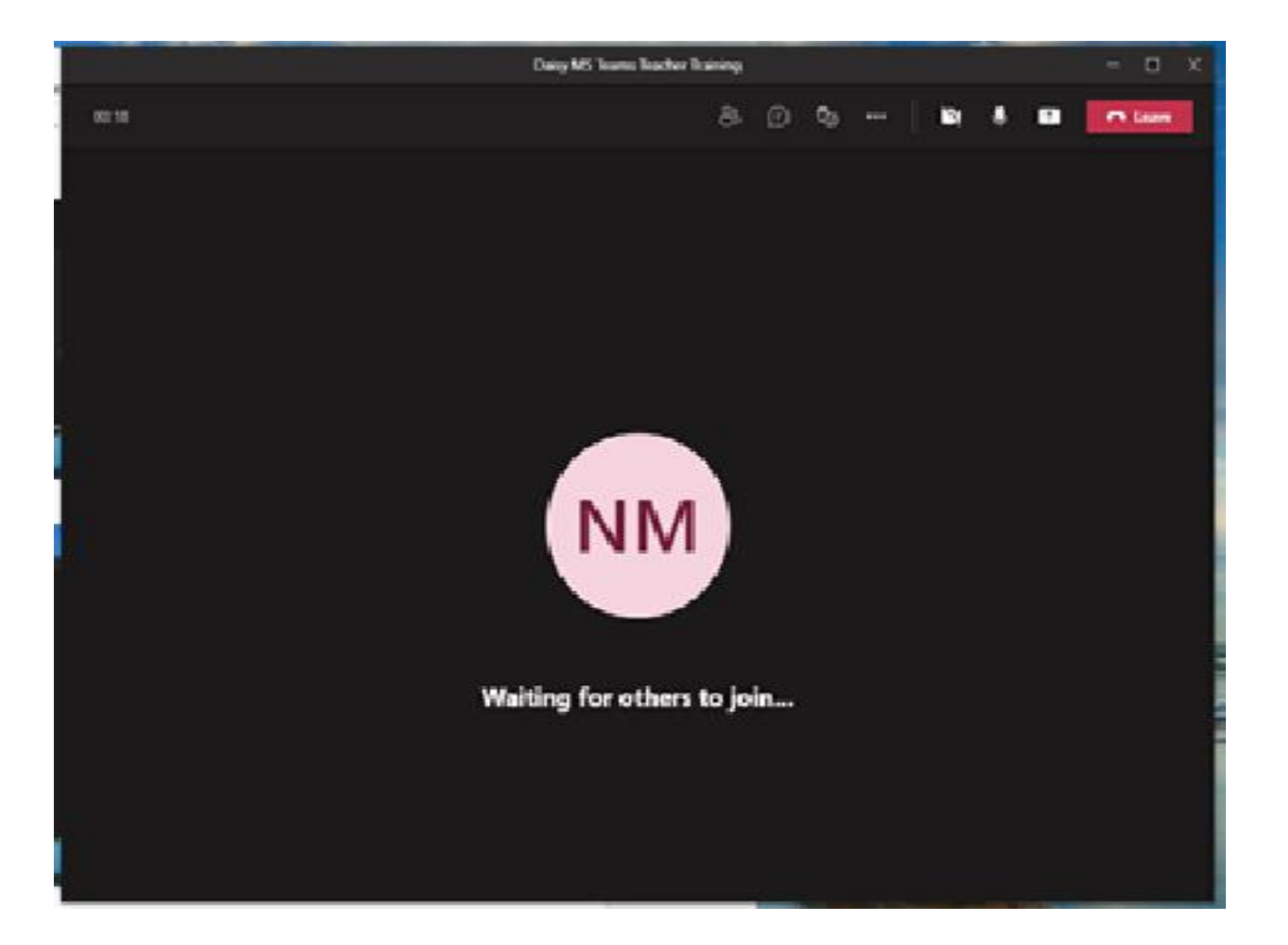

- Here are a number of control button on top line like, participants, chat, camera on/off, mic on/off, screen share like an upward arrow and red button to leave a meeting.
- Click Participants button at top which will show you the class students on right side.
- Start your camera, mic and you are in the class.